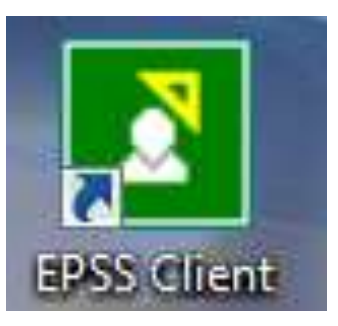

Menyah-pasang Epiplex Komputer Windows 7

( ≯

- Tutup Epiplex yang sedang running Sebelum Mula Uninstall.
- Right-Click pada icon Epiplex yang berwarna hijau di taskbar.
- Kemudian, Pilih exit pada menu yang terpapar.

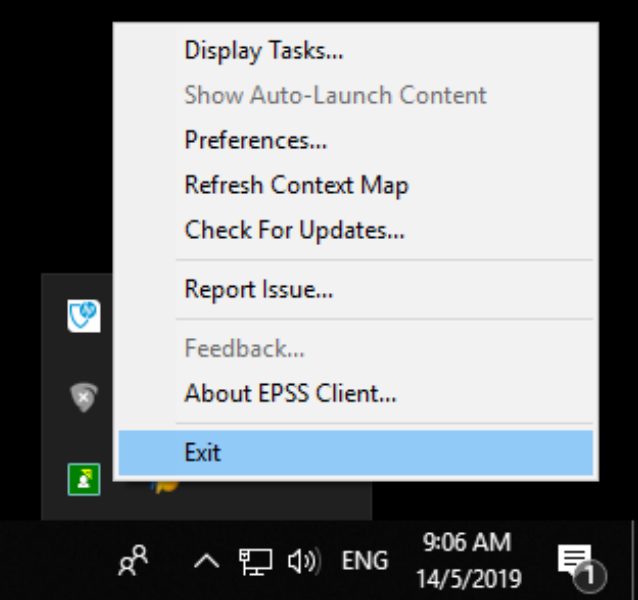

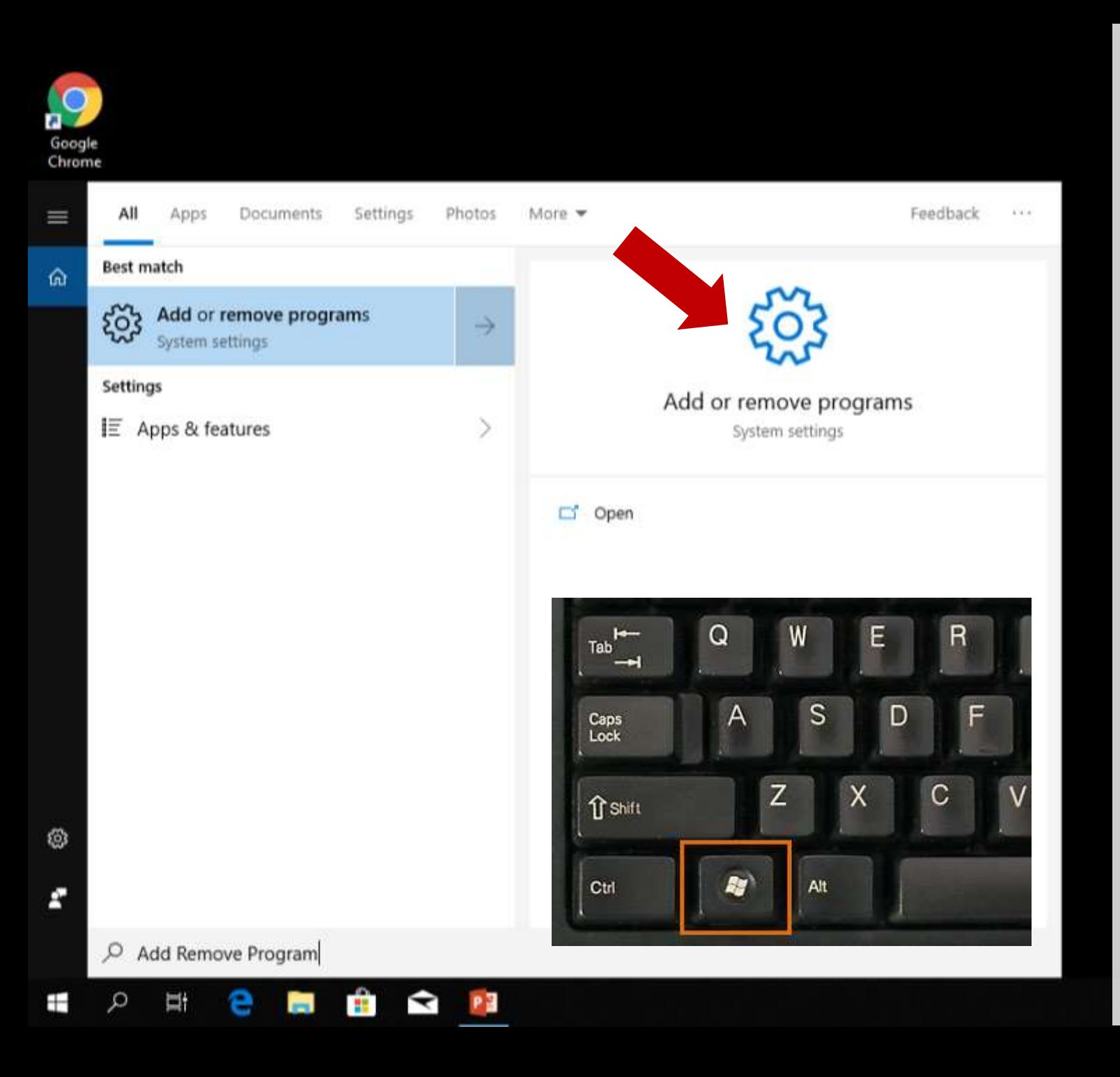

## Menyah-pasang Epiplex

- Seterusnya buka Add Remove Programs iaitu:-
	- Tekan kunci Windows + Q pada keyboard secara serentak.
	- Seterusnya taip Add Remove Programs pada kotak search.
	- Seterusnya klik program tersebut.

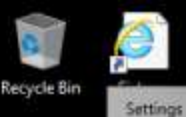

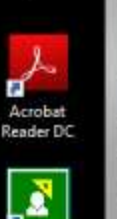

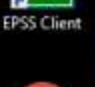

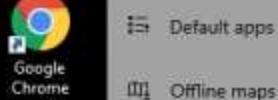

[II] Offline maps

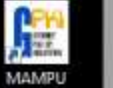

GPKI AGE.

**CII** Video playback

m Home

Apps

Find a setting

巨 Apps & features

[1] Apps for websites

早 Startup

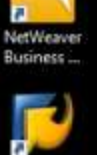

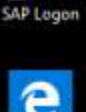

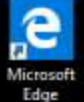

Apps & features

## Installing apps

 $\mathcal{P}$ 

Choose where you can get apps from. Installing only apps from the Store helps protect your PC and keep it running smoothly.

Turn off app recommendations

Apps & features

Manage optional features

#### Manage app execution aliases

Search, sort, and filter by drive. If you would like to uninstall or move an app, select it from the list.

ø

14/5/2019

307 MB

11/4/2019

14/5/2019

14/5/2019

536 MB 10/4/2019

14/5/2019

Search this list

Sort by: Name v Filter by: All drives

**3D Viewer** ᢙ Microsoft Corporation

Adobe Acrobat Reader DC

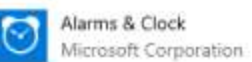

App Installer

Ŵ Microsoft Corporation

**Bitdefender Endpoint Security Tools** B

囲 Calculator Microsoft Corporation

Camera

ō

Change app defaults

To choose the default apps that ope your files. links, and more, go to Default app settings. Open Default app settings

 $-200$  $\Box$   $\times$ 

#### Related settings

**Programs and Features** 

#### Have a question?

Change startup apps Troubleshoot Microsoft Store apps Uninstall apps Update apps Get help

Make Windows better Give us feedback

# Seterusnya Tingkap Apps & Features akan terbuka

# Cari program Epiplex daripada program yang tersenarai

Ħ e 在  $\blacktriangleright$  $\overline{ }$ ۰

## Settings

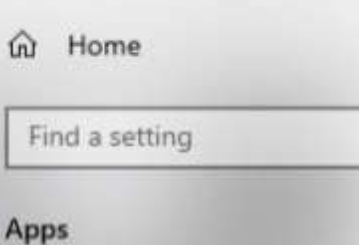

- iΞ Apps & features
- i5. Default apps
- $\mathbb{Z}$ Offline maps
- Apps for websites  $\Box$
- Video playback □
- ç Startup

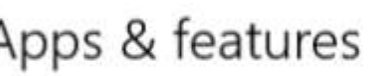

ŀ

 $\varphi$ 

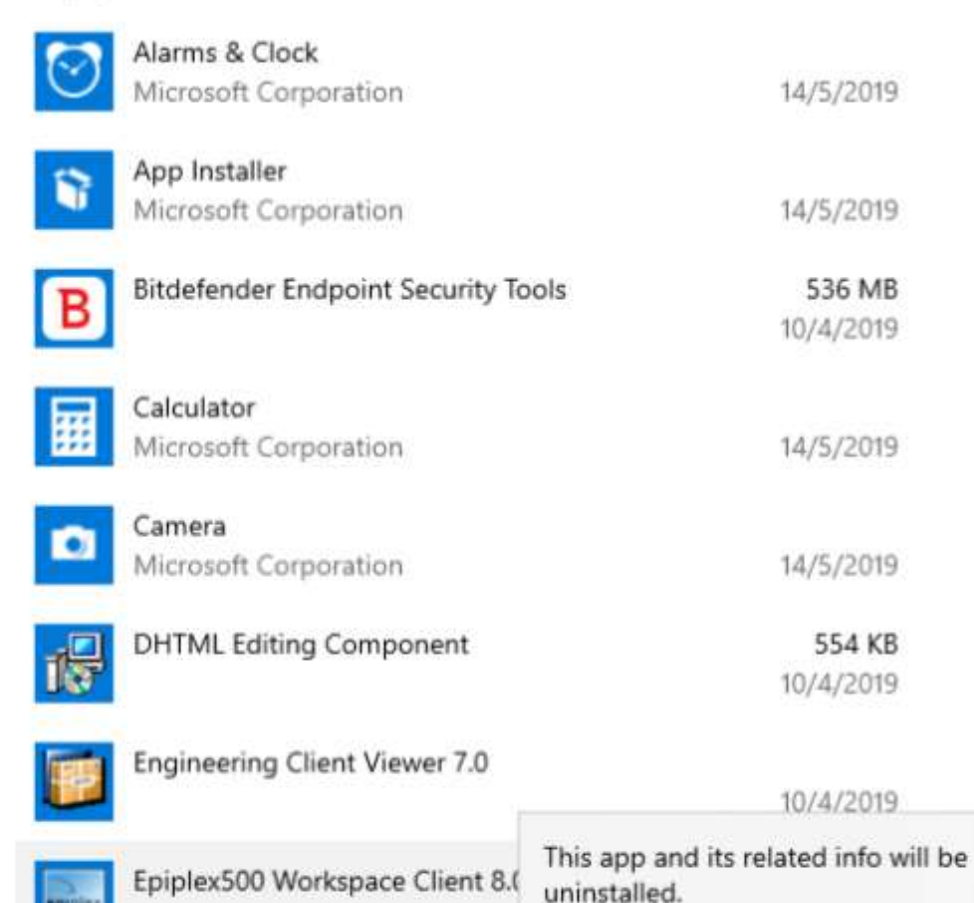

- Cari program Epiplex daripada  $\bullet$ program yang tersenarai.
- Klik program Epiplex dan pilih  $\bullet$ butang uninstall.
- Klik uninstall.  $\bullet$

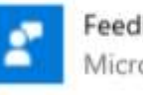

8.0.761

epspie:

14/5/2019

Uninstall

Modify

Uninstall

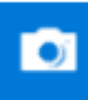

Camera Microsoft Corporation

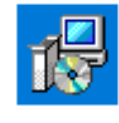

**DHTML Editing Component** 

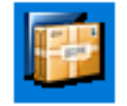

epiplex

Engineering Client Viewer 7.0

Epiplex500 Workspace Client 8.0 With

8.0.761

Feedback Hub œ ▬ Microsoft Corporation Game bar 匝 Microsoft Corporation Get Help

Microsoft Corporation

Google Chrome

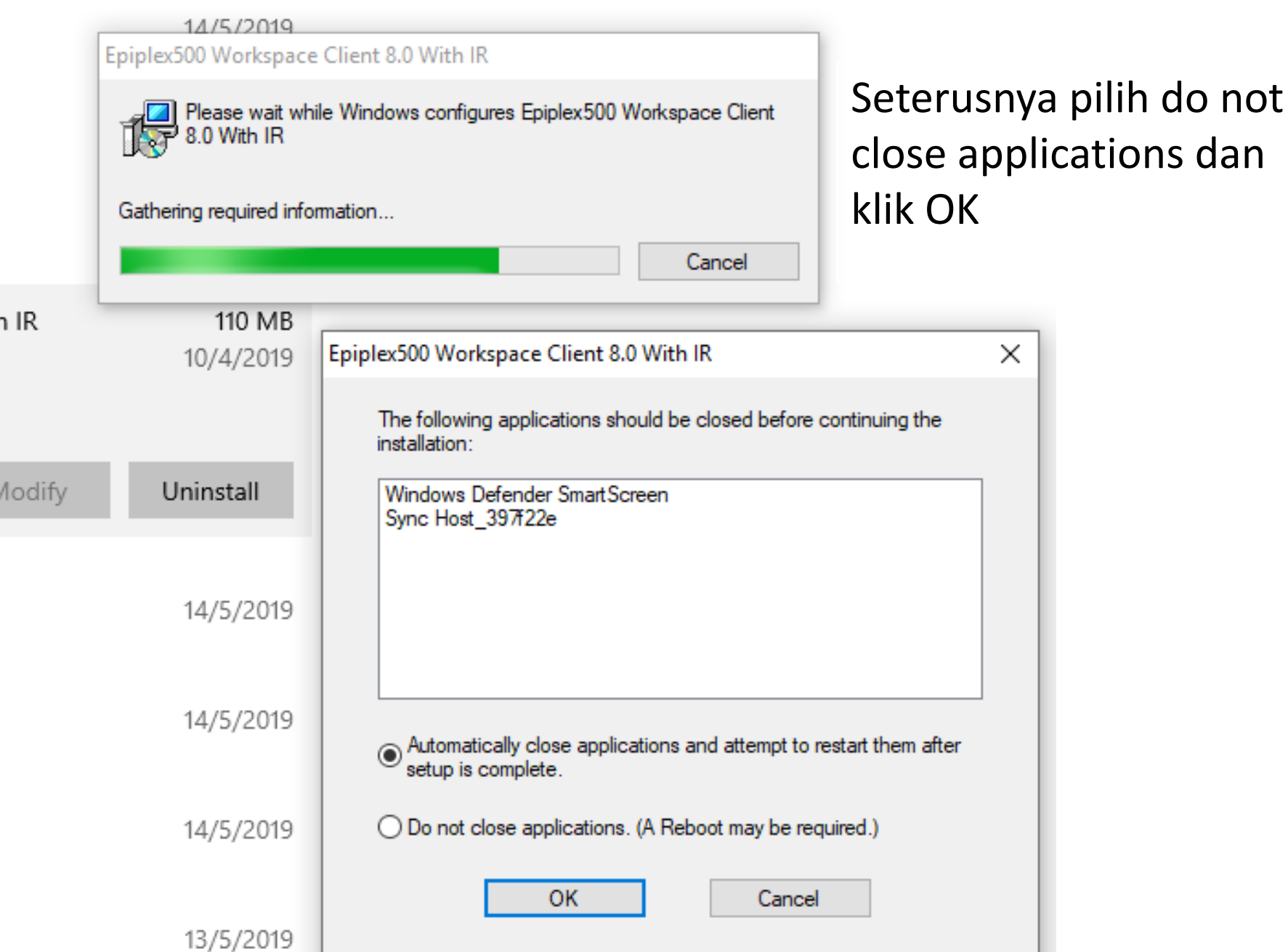

Find a setting

### Apps

- $E$  Apps & features
- **E** Default apps
- III Offline maps
- El Apps for websites
- C# Video playback
- 무 Startup

## Apps & features

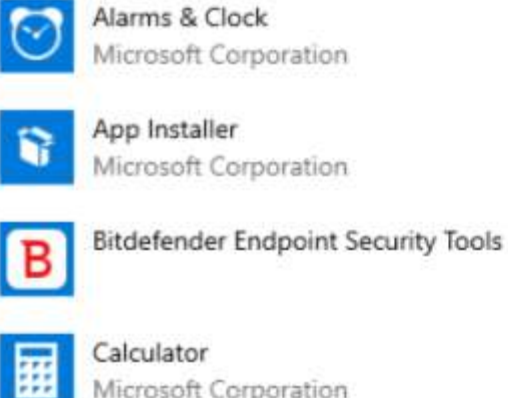

Calculator Microsoft Corporation

Camera  $\bullet$ Microsoft Corporation

**IS DHTML Editing Component** 

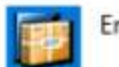

B

匝

 $\varnothing$ 

Engineering Client Viewer 7.0

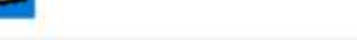

Epiplex500 Workspace Client 8.0

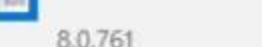

8.0.761

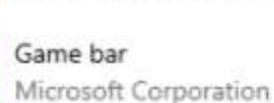

Microsoft Corporation

Feedback Hub

14/5/2019

14/5/2019

536 MB

10/4/2019

# Seterusnya proses menyah-pasang Epiplex akan dilarikan sehingga berjaya.

14/5/2019

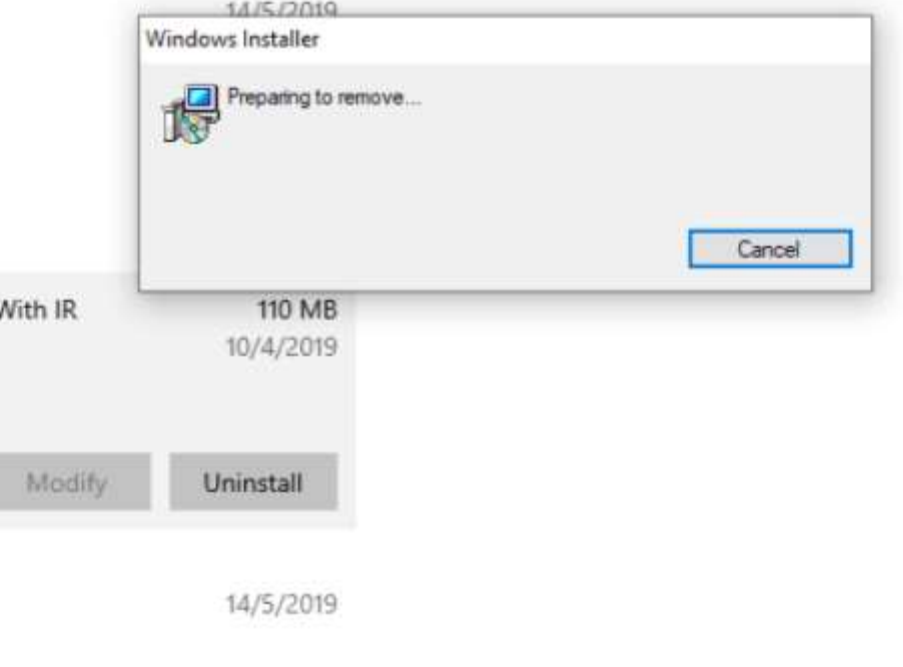

14/5/2019

Sila hubungi pegawai di bawah untuk bantuan jika diperlukan.

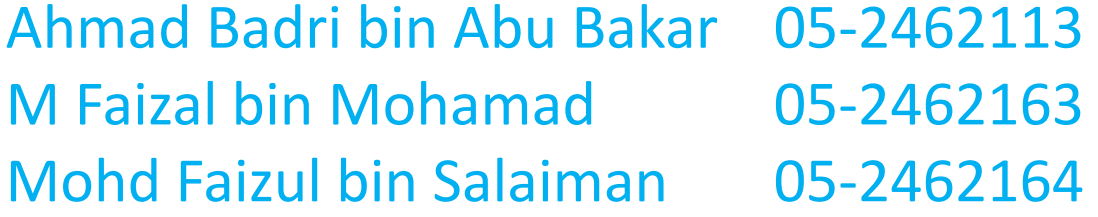